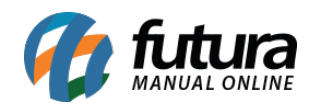

**Sistema:** Futura Server

**Caminho:** *Configurações>Processos de Venda*

**Referência:** FS326.1

**Versão:** 2018.08.13

**Como Funciona:** Esta tela é utilizada para cadastrar todos os processos de venda que um determinado pedido terá, para isso acesse o caminho indicado acima, clique em *F2 novo* e o sistema abrirá a tela abaixo:

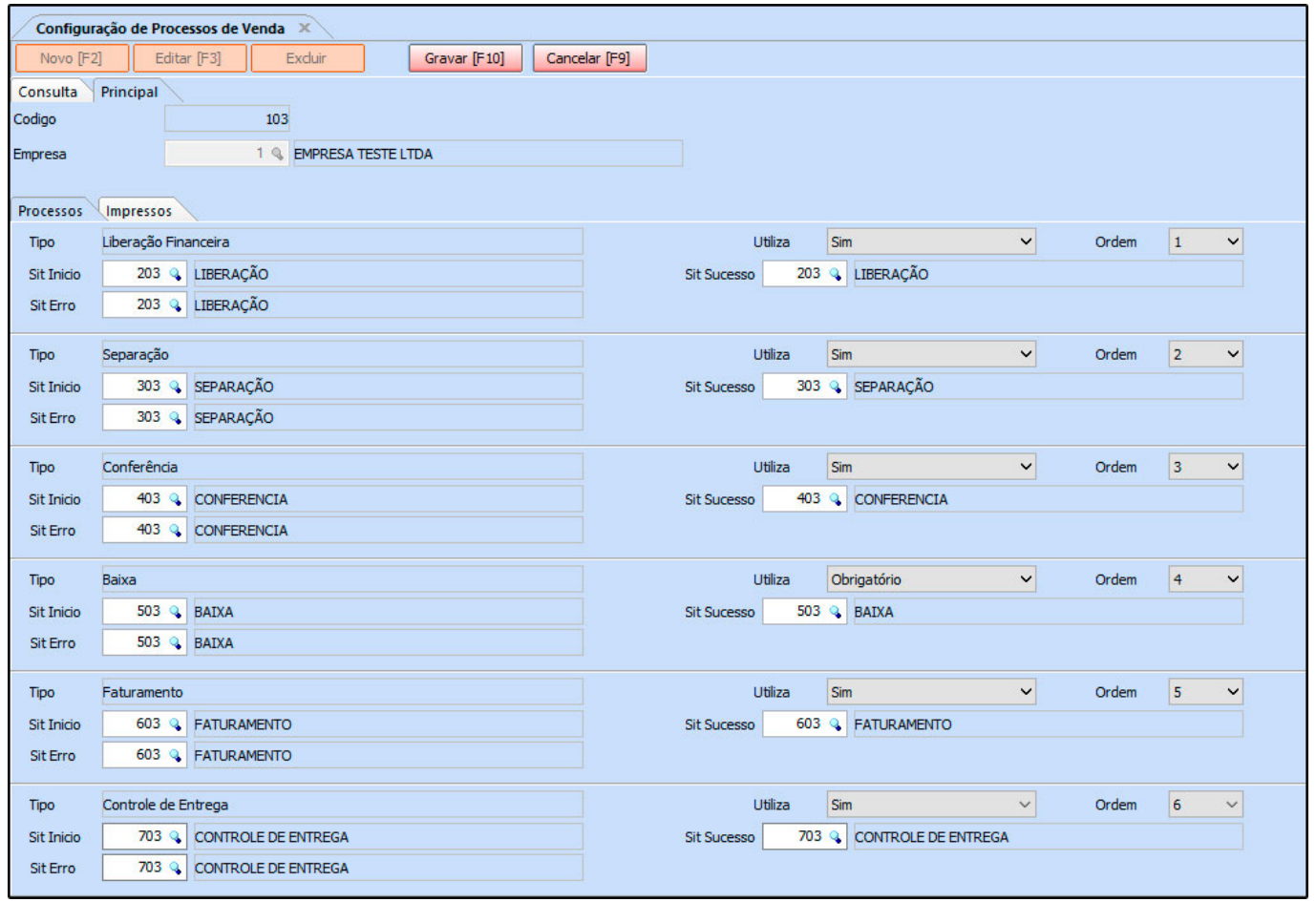

*Empresa:* Insira a empresa padrão em que a configuração será feita. *Obs:* caso trabalhe com mais de uma empresa é necessário efetuar a configuração para as duas empresas;

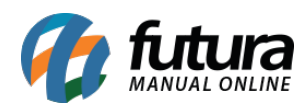

*Aba Processos:* Nesta aba defina uma situação criada em *Cadastros>Geral>Pedido Situação* para cada uma das etapas do processo.

- **St Início:** Neste campo defina a situação em que o tipo começará;
- **St Erro:** Caso gere algum erro no processo defina uma situação para que o mesmo possa ser identificado;
- **St Sucesso:** Para identificar a finalização do processo defina uma situação de sucesso;
- **Utiliza:** Neste campo defina a utilização desta situação, de acordo com o escolhido aqui o sistema trará ou não essa situação;
- **Ordem:** Neste campo defina a ordem em que as situações ficarão na aba de acompanhamento.

*Aba Impressos:* Através desta aba será possível definir um layout de impressão padrão para devolução da conferência e para separação.

Após finalizar a configuração clique em *Gravar F10* para validar o procedimento.